# **ПОТРЕБИТЕЛСКА ДОКУМЕНТАЦИЯ**

Помощ за преподаватели от ФФ на СУ "Св. Климент Охридски"

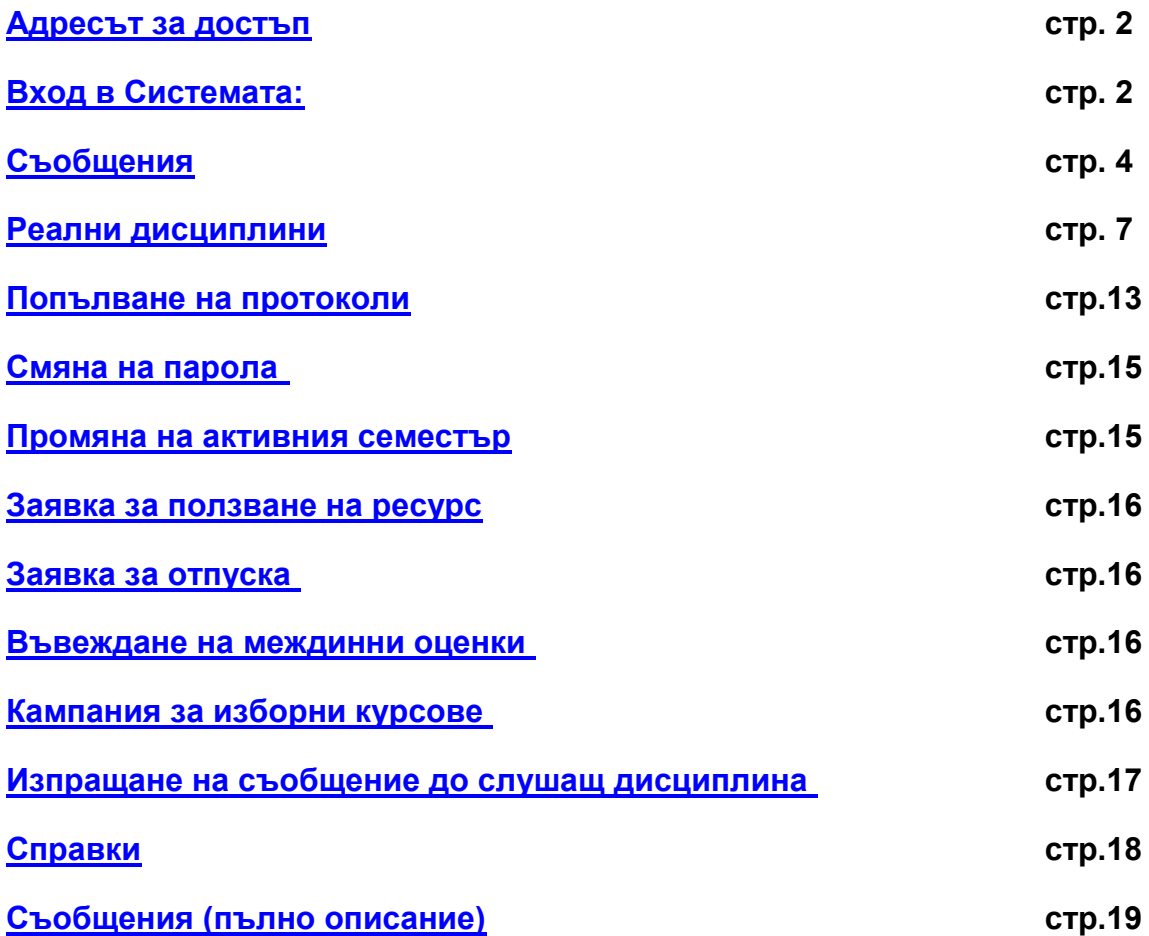

#### <span id="page-1-0"></span>**Адресът за достъп**

Адресът за достъп до системата е указан в опцията ресурси на сайта на Философски факултет [http://phls.uni-sofia.bg/article/details/117,](http://phls.uni-sofia.bg/article/details/117) има опция за влизане от сайта на СУ в електронен преподавател [http://uni-sofia.bg/index.php/bul/otoriziran\\_dost\\_p/e\\_prepodavatel](http://uni-sofia.bg/index.php/bul/otoriziran_dost_p/e_prepodavatel) или трябва да изпишете [https://susi4.uni-sofia.bg](https://susi4.uni-sofia.bg/) За достъп до системата може да се използва всеки браузър от всеки компютър, който има връзка с интернет. Стандартните браузъри са Microsoft Internet Explorer или Mozilla Firefox, но можете да ползвате и [Mosaic,](http://bg.wikipedia.org/w/index.php?title=Mosaic&action=edit) [Opera,](http://bg.wikipedia.org/wiki/Opera) [Safari,](http://bg.wikipedia.org/wiki/Safari) [Slim Browser,](http://bg.wikipedia.org/w/index.php?title=Slim_Browser&action=edit) [Acoo Browser,](http://bg.wikipedia.org/wiki/Acoo_Browser) [Netscape Navigator.](http://bg.wikipedia.org/w/index.php?title=Netscape_Navigator&action=edit)

## <span id="page-1-1"></span>**Вход в Системата:**

След като е направена връзка със системата се появява екран 1 за вход в нея с потребителско име и парола. Те се получават от Факултетския администратор на системата Зорница Ангелова с писмо на адрес [zangelova@phls.uni-sofia.bg](mailto:zangelova@phls.uni-sofia.bg) можете да ползвате също [zory\\_angel@yahoo.com](mailto:zory_angel@yahoo.com) или [zory\\_angel@abv.bg](mailto:zory_angel@abv.bg)

Желателно е в писмото да укажете имената и позицията си, както и какво Ви е необходимо (Тълкуванието на съобщение "Имам проблем" отнема време)

Така изглежда входът на системата

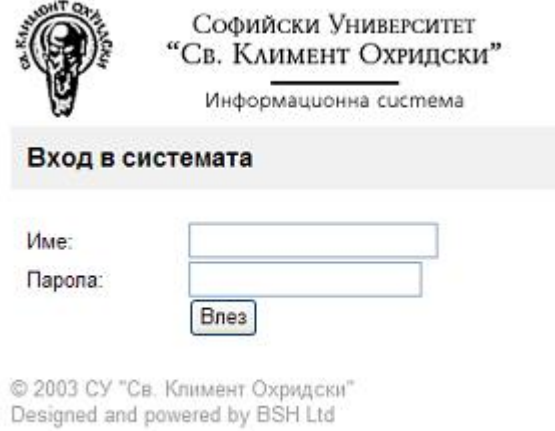

**екран 1**

След успешно влизане в системата се получава екран 2, от който преподавателя може да избере различни дейности и услуги:

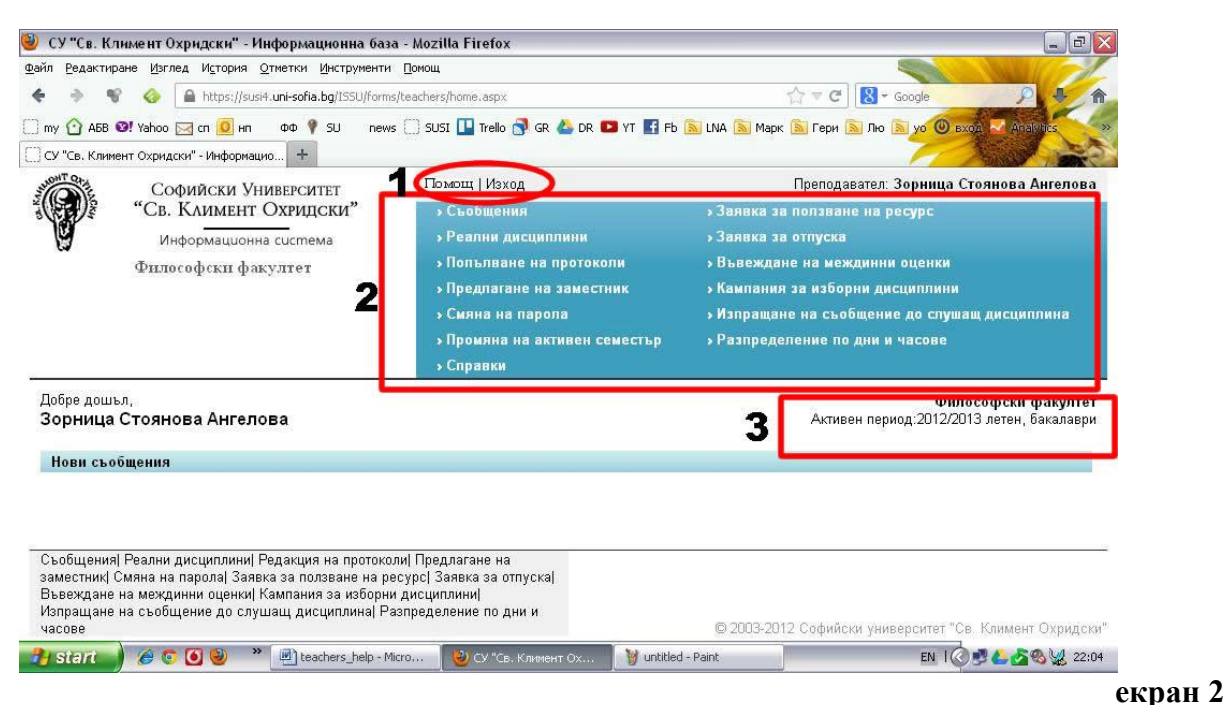

# Групата отбелязана с 1:

Помощ – получава се актуалната версия на настоящата помощна информация; Изход – изход от системата, като се получава **екран1.**

Групата отбелязана с 2 са входове към дейностите на преподавателя.

Главното меню съдържа стандартните за всички модули опции –

- **Съобщения >Заявка за ползване на ресурс > Реални дисциплини > Заявка за отпуска » Попълване на протоколи > Въвеждане на междинни оценки** » Предлагане на заместник » Кампания за изборни дисциплини
	- » Изпращане на съобщение до слушащ дисциплина
	- **> Смяна на парола**
- **> Разпределение по дни и часове**

**> Справки** 

Информацията отбелязаната с 3 показва активния период, за който ще се отнасят извършваните дейности. Той може да се променя с дейността "Промяна на активния семестър".

Следва по-детайлен преглед на опциите

» Промяна на активен семестър

- [Съобщения](#page-3-1)
- [Реални дисциплини](#page-5-0)
- [Попълване на протоколи](#page-11-0)
- Предлагане на заместник тази опция още не се използва
- [Смяна на парола](#page-14-0)
- [Промяна на активен семестър](#page-14-1) създадена е, за да подсказва действията Ви по време на работа с реални дисциплини, сменя се, чре з избиране на съответната година и семестриалност
- [Справки](#page-16-1)
- [Заявка за ползване на ресурс](#page-15-0) тази опция още не се използва
- [Заявка за отпуска–](#page-15-1) тази опция още не се използва, но е описана
- [Въвеждане на междинни оценки](#page-15-2)
- [Кампания за изборни дисциплини](#page-15-3)
- [Изпращане на съобщение до слушащ дисциплина](#page-16-0)
- Разпределение по дни и часове тази опция още не се използва

# <span id="page-3-1"></span>**Съобщения**

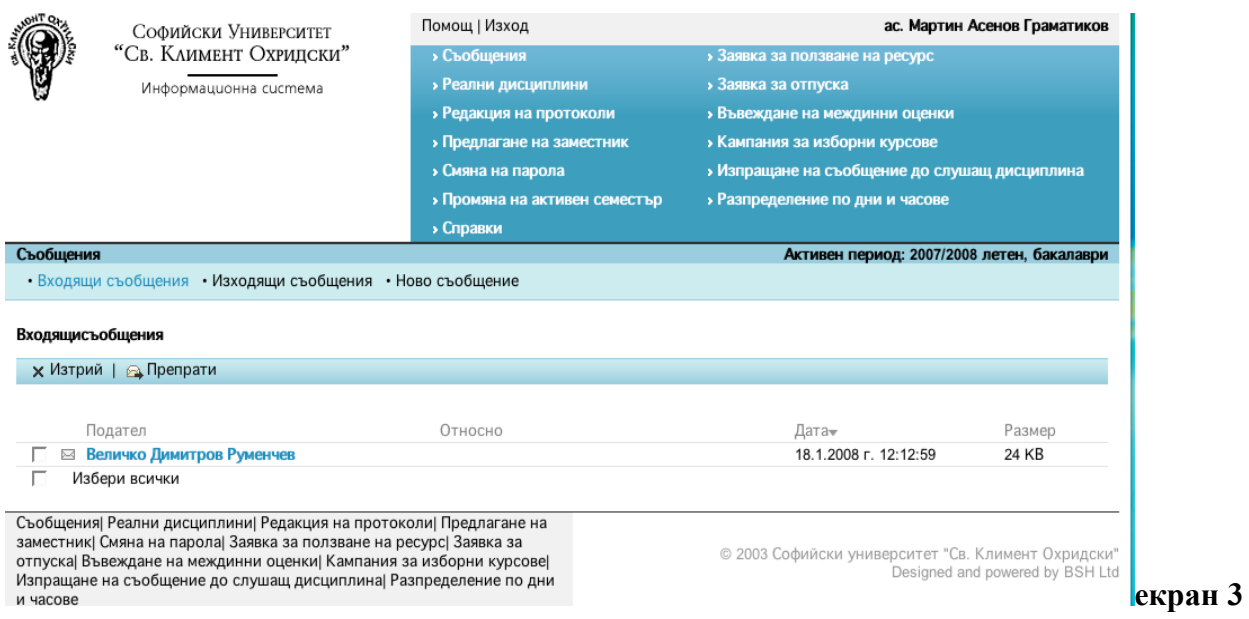

<span id="page-3-0"></span>При влизане в системата (екран 3) тя индикира наличието на ново (непрочетено) съобщение. В случая то е от Величко Руменчев и е изпратено на 18.1.2008г. То може да се отвори с кликване върху името на подателя или като се влезе във входящите съобщения. Всички активни зони, с които работите в настоящия момент, са оцветени в синьо – кликвайки върху тях можете да извършите съответното действие. Влизайки във входящото съобщение (то гласи "Dobre doshli v sistemata") можете да отговорите, да го препратите, да го разпечатите или да го изтриете.

Може да се разгледат Входящи съобщения и Изходящи съобщения. Отбелязани съобщения могат да се изтрият.

Целта на този модул не е да дублира функцията на електронна поща, а по-скоро да служи като виртуално табло. Всеки потребител може да гледа списък с изходящи съобщения (т.е. съобщения на таблото, за които е автор) и списък с входящи съобщения (т.е тези съобщения на таблото, които се отнасят до него). Изпращането на съобщение е равносилно на закачане на съобщението на виртуалното табло. Съобщение може да се изпраща както към единичен потребител, така и към група хора, като това е равносилно на разрешение за получателя (получателите) да гледа съобщението на виртуалното табло. Ако автора на съобщението изтрие съобщението от изходящите си съобщения това е равносилно на сваляне на съобщението от виртуалното табло, т.е. повече никой от получателите не може да го гледа. Ако получател на съобщението изтрие входящо за него съобщение, то авторът на съобщението вече не вижда този получател като част от групата хора, които могат да гледат съобщението. Всяко входящо съобщение първоначално е маркирано като непрочетено, а след разглеждането му от получателя се маркира като прочетено.

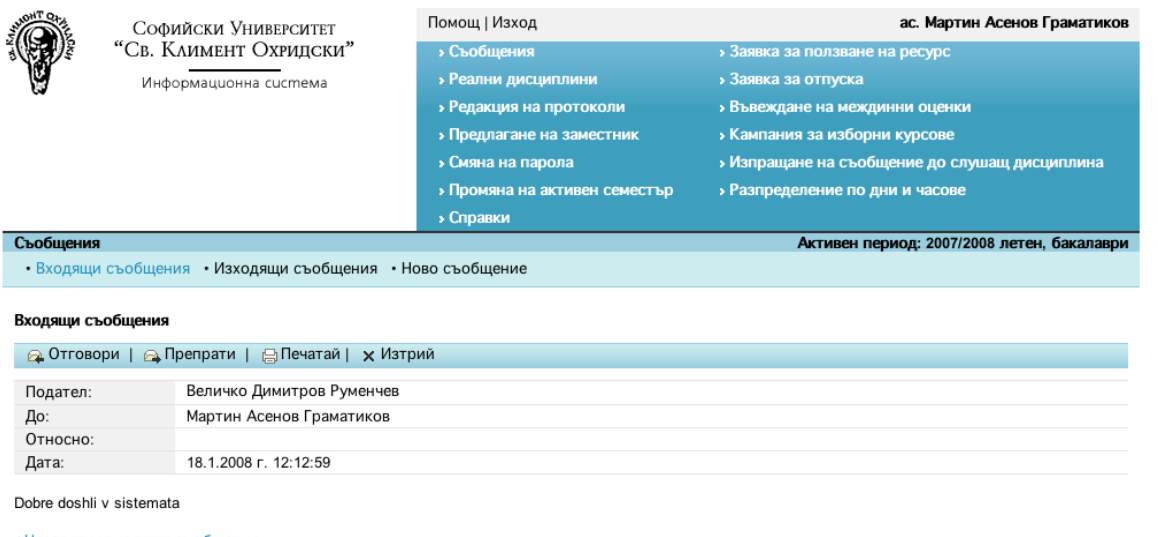

• Назад към входящи съобщения

**екран 4**

При избор на Ново съобщение се преминава към екран 5. В поле Относно се посочва предназначението на съобщението. В текстовото поле под него се пише пълния текст на съобщението. Ново съобщение

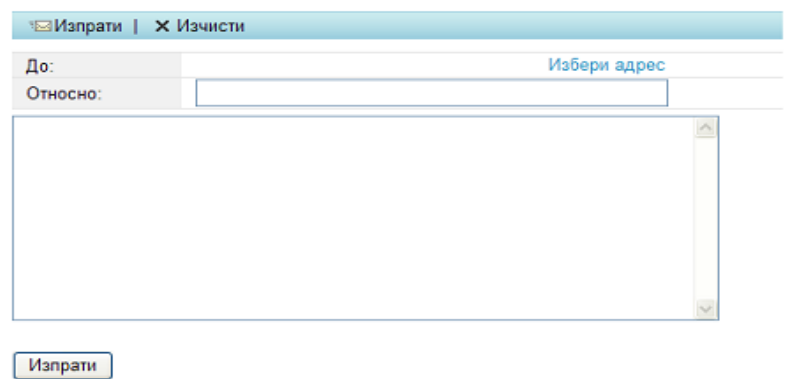

#### **екран 5**

Посочването на адресите (един или група) за които е предназначено писмото става с избор на Избери адрес. Преминава се към **екран 6**

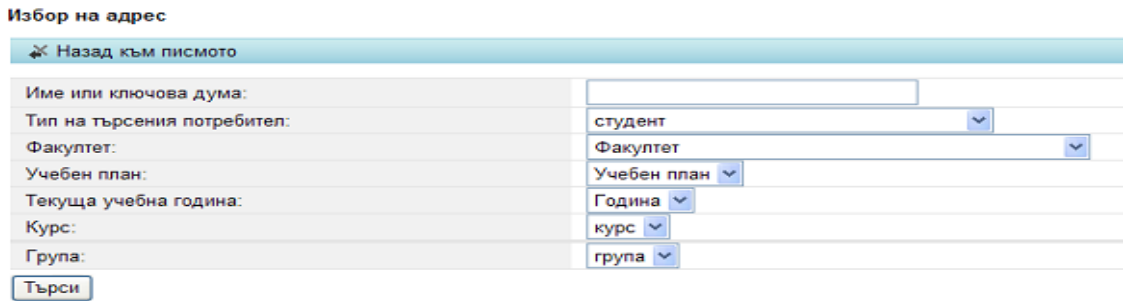

#### **екран 6**

В полето "Име или ключова дума" може да се въведе и част от име. При избиране на Търси ще се покажат всички имена, които съдържат текста. От тях се избира желаното (желаните). С останалите полета може да се посочи филтър, който се удовлетворява от група потребители. След избиране на Търси се предлагат всички потребители, които удовлетворяват филтъра.

Например за : Тип на потребителя: студент Факултет: Философски

Учебен план: И – Електронно обучение/редовно/Магистър/неспециалисти Текуща учебна година: 2006/2007 Курс: курс 1 При избор на Търси, ще получим резултата на **екран 7:**

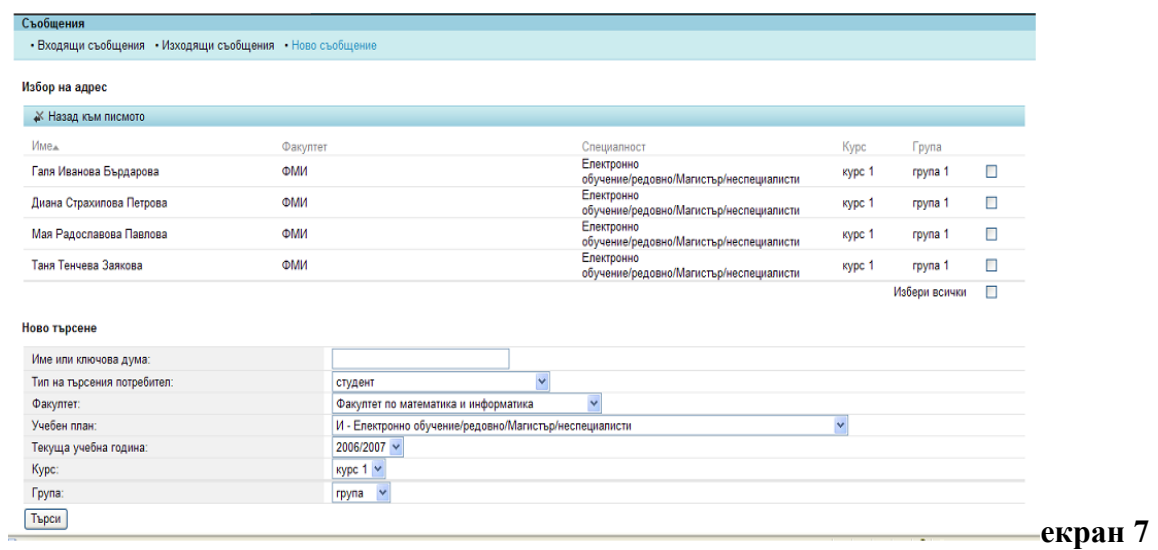

В получения списък се маркират квадратчетата след желаните получатели на съобщението и се избира Назад към писмото. Избраните потребители на системата се преписват в полето До на писмото и остава да се избере Изпрати за да се изпрати писмото.

<span id="page-5-0"></span>Пълното описание на функцията [съобщения се намира на страница 19.](#page-16-1)

## **Реални дисциплини**

Дава възможност преподавателя сам да предложи екип за провеждането на занятията за учебна дисциплина (което наричаме Реална дисциплина). Това предложение ще стане достъпно за Администратора на реалните дисциплини, който има правото да го одобри или (при нужда) да го върне за редакция.

При кликване върху Реални дисциплини (индикирано на схемата с 1) се влиза в поле за действие с три опции

- Регистрация на реална дисциплина (индикирано на схемата с 2)
- Редакция на реална дисциплина (индикирано на схемата с 3)
- Търсене на одобрени реални дисциплини (индикирано на схемата с 4)

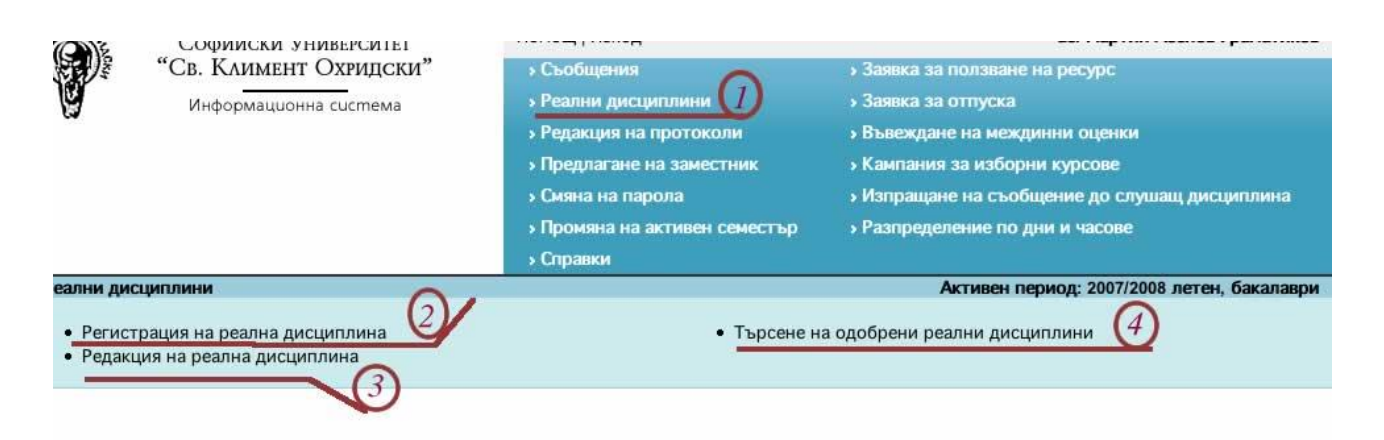

## *Регистрация на реална дисциплина*

При първоначална регистрация на реална дисциплина вие имате две възможности:

Да създадете реална дисциплина на базата на учебна дисциплина – като същественото е това, че някои характеристики на учебната се копират в реалната (вариант А)

Създаване на реална дисциплина НЕ на базата на учебна. – няма копиране на характеристики (вариант Б).

Забележка:

Създаването на реална дисциплина на база на характеристиките на учебна не означава, че новосъздадената реална е свързана с учебната дисциплина. Право да свързват реална дисциплина с учебна имат администраторът на реални дисциплини и администраторите на катедри.

Когато изберете "Регистрация на реална дисциплина" (1) се зарежда следната страница .

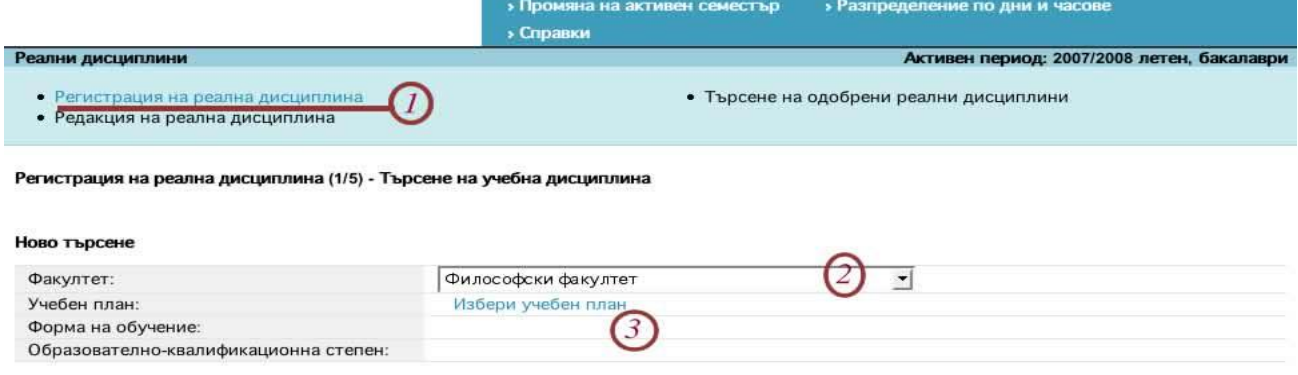

#### Избери | Нова

За вариант А натиснете бутона "Потвърди", без да въвеждате нищо в полета. След това натиснете "Нова".

За вариант Б изберете факултет (2) и учебен план (3) (Тъй като един преподавател може да води дисциплини в повече от един факултет – допуска се възможността да избира факултет като критерий за търсене).

За да изберете учебен план:

Натиснете "Избери учебен план";

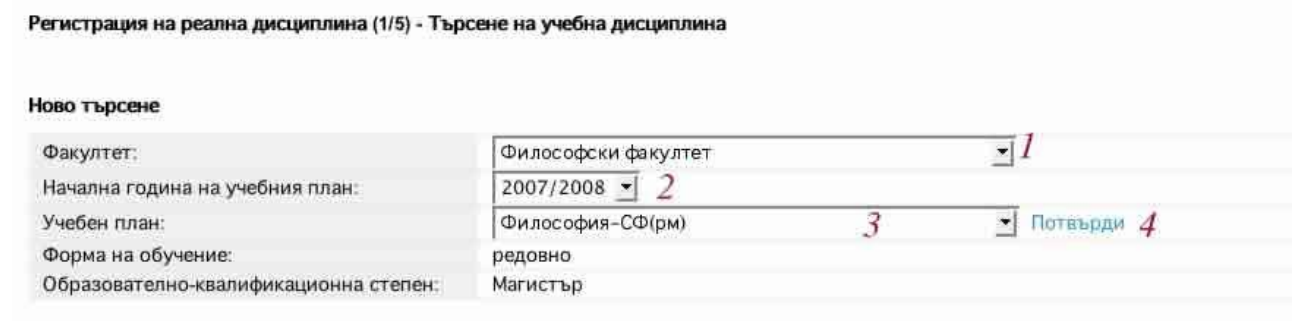

В полето "Факултет" изберете факултетът с чийто учебен план ще работите; (1) В полето "учебна година" изберете годината; (2)

В полето "Учебен план" изберете план; (3)

Натиснете "Потвърди". (4)

Зарежда се списък с учебни дисциплини, които се съдържат в избрания учебен план.

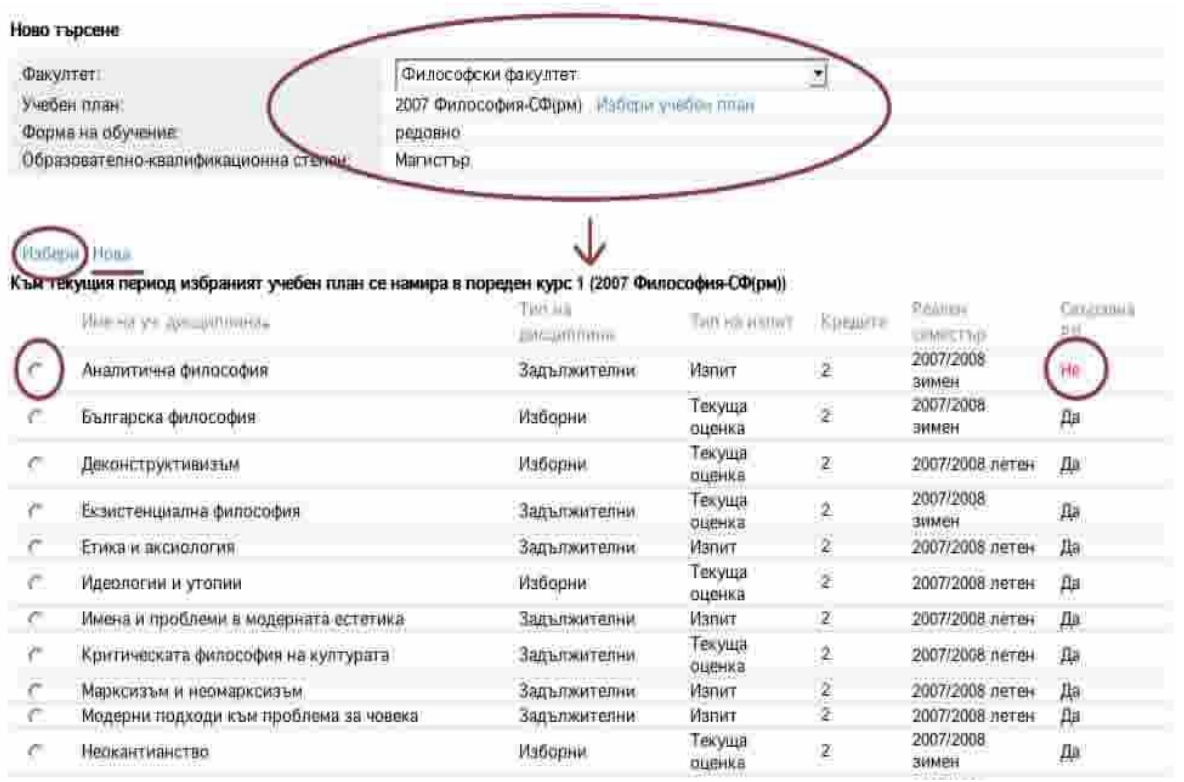

Регистрира се само реална дисциплина, която не е свързана с реална – т.е. има НЕ в крайната дясна колона (при наличието на "да" се прави редакция, а не регистрация на дисциплина) "Чекнете" реда, (1) отговарящ на желаната от Вас дисциплина и натиснете "Избери". (2)"Избери" се намира непосредствено пред списъка с учебни дисциплини.

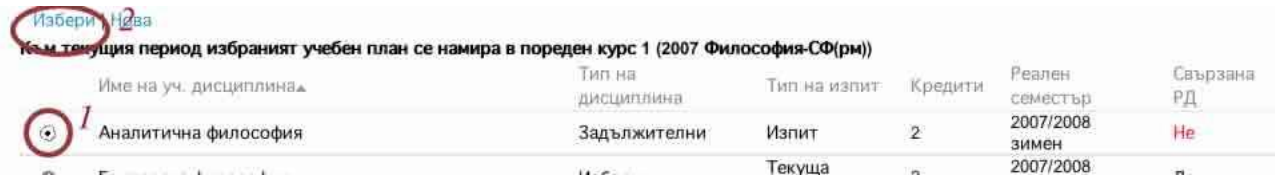

фиг. 1

- 1. Определя се към кой факултет принадлежи дисциплината
- 2. Определя се катедрата на съответната дисциплина (бакалавърска или магистърска) или катедрата на самия преподавател.
- 3. Външна е дисциплината, която се чете в друг университет. По подразбиране системата винаги предлага "не".
- 4. Пълното име на дисциплината
- 5. Краткото име на дисциплината до 2 думи
- 6. Име на дисциплината на английски език
- 7. Вид на изпита избира се между изпит, изпит и текуща оценка, текуща оценка, проект
- 8. Адрес на страница с помощни материали или полезна информация
- 9. Място за анотация насочена е предимно към студентите до 20 реда
- 10. Можете да прикачите файл с конспекти за изпити, препоръчителна литература, пълно описание на курса или материали, които смятате за нужни. Прикачването става по подобие на прикачването на файл в електронна поща. След избирането на файл е нужно да се кликне върху "потвърди".
- 11. След попълването на изброените категории се продължава към следващата стъпка. (фиг. 2)

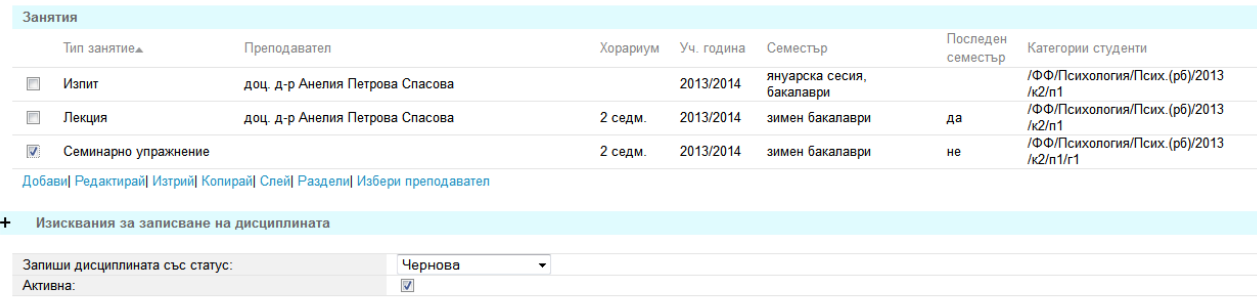

 $\frac{3a\pi u}{b\pi}$ 

При тази стъпка се описват занятията в съответната дисциплина. В случая имаме описани лекция и изпит, водени от доц. Анелия Петрова.Тя създава дисциплината и е посочена като титуляр (води изпити и лекции, но това може да се промени, лекциите могат да се поделят, да се укаже друг като изпитващ) Указва се хорариума на занятията, през коя учебна година и през кой семестър се водят. В Случая е посочена януарска сесия за бакалаври през учебната 2013/14г.

- 1. Занятия. Изпити, Лекция, Упражнения и практикум
- 2. Преподавател. Системата по подразбиране влага името на преподавателя, който я ползва, регистрирайки дисциплина.
- 3. Можем да добавяме пови занятия (фиг. 2.1.) като кликнем върху Добави
- 4. Да редактираме занятия. Чекваме в кутийката пред съответното занятие и кликваме върху Редактирай
- 5. Да трием. Чекваме в кутийката пред съответното занятие и кликваме върху Изтрий

Добавянето или редакцията на занятие стават по еднакъв начин (фиг. 2.1.)

Реална дисциплина - занятия

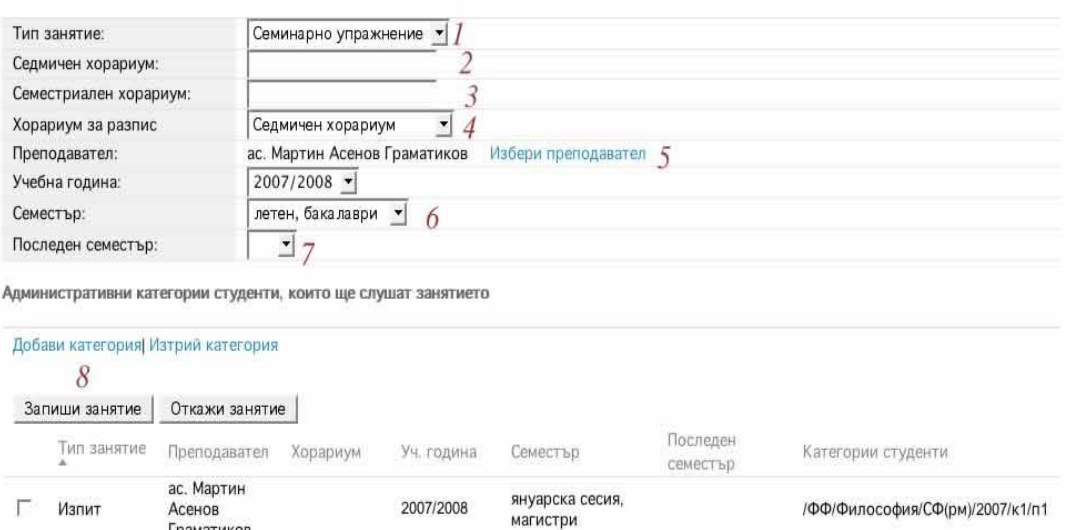

Граматиков ас. Мартин Г Лекция 2007/2008 /ФФ/Философия/СФ(рм)/2007/к1/п1 Асенов 2 селм. зимен магистри ла Граматиков Добави| Редактирай| Изтрий| Копирай| Слей| Раздели

Връщане към стъпка 2/5 Продължи към стъпка 4/5

фиг. 2.1.

- 1. Избира се типа на занятието Може да се избира от: изпит, лекция, практикум и семинарно упражнение
- 2. Указва се седмичен хорариум
- 3. Указва се семестриален хорариум
- 4. Указва се вида на хорариума за разписа седмичен или семестриален
- 5. Избира се преподавател. И тук системата по подразбиране влага името на преподавателя, който регистрира дисциплина, но може да се избере и друг (фиг. 2.2.)
- 6. Указва се учебната година и съответния семестър (внимание задължително сверете семестриалността на добавяното занятие с тази на съществуващото вече)
- 7. Последен семестър избира се "да" или "не"
- 8. Записва се занятието

До системата имат достъп всички щатни и хонорувани преподаватели. Съответно – всички те фигурират в нея и могат да бъдат търсени по различни признаци.

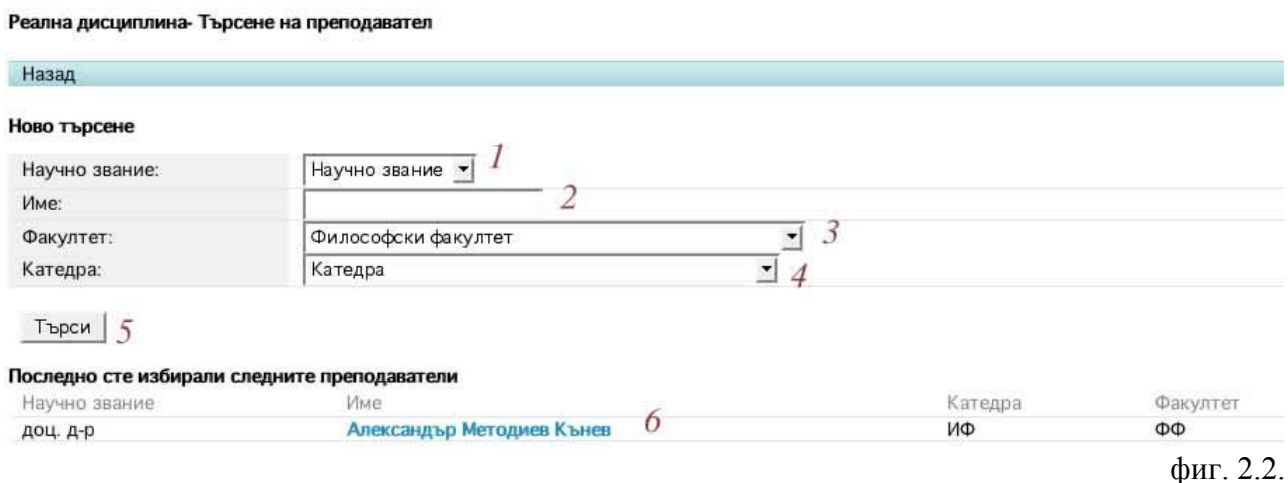

Примерно описание на търсене (фиг. 2.2.)

Можете да търсите чрез различни филтри:

1. Научно звание

- 2. Име или част от име. (при търсене на Александър Методиев Кънев бихте могли да изпишете "Кънев"
- 3. Принадлежност към даден факултет
- 4. Принадлежност към дадена катедра
- 5. След избирането на съответните филтри се кликва върху "Търси"
- 6. Ако вече сме провеждали търсене на преподавател и сме го влагали като титуляр системата го предлага по подразбиране.

След като укажете всичко това имате опция за ограничаване на броя студенти, отваряне на дисциплината към други програми и т.н.

Обърнете внимание на маркираното с червено

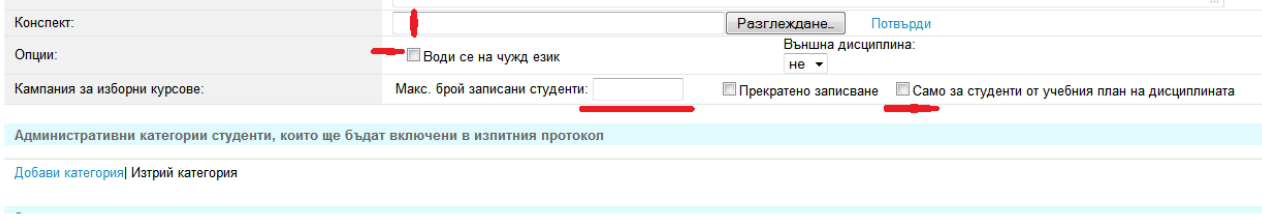

- Воденето на чужд език се указва с чек-бутона
- Можете да укажете броя студенти с цифра
- Да ограничите дисциплината за студенти само от даден учебен план или да я оставите достъпна до всички

Това е пълното описание на дисциплината. Тази стъпка предлага последно преглеждане преди записването и.

Много важна е секцията "Реална дисциплина - статус". В тази секция Вие трябва да изберете статуса, с който да запишете дисциплината. Възможните варианти са:

- Чернова Само потребителят, регистрирал реалната дисциплина ще има достъп до нея.
- Чакаща одобрение достъп имат всички администратори на реални дисциплини към дадения факултет. Потребителят, създал дисциплината, не може да я променя, докато тя чака одобрение. Единственият начин да промени дисциплината е тя да му бъде върната за редакция.

В секцията "Реална дисциплина - статус" се съдържа и чек бокса "Активна", който е избран по подразбиране. Ако този чек бокс не е избран това е почти равносилно на изтриване на реалната дисциплина. Т.е. данните за нея няма да бъдат изгубени, но до нея ще има достъп единствено администратора на реални дисциплини. За останалите роли тя няма да се появява като резултат от търсене на реални дисциплини и ще изглежда сякаш не съществува.

След като укажете статус натиснете бутона "Запиши"

Внимание! Само кликването върху ЗАПИШИ ще запази вашата работа, ако не го направите, дисциплината няма да се запази и в "Чернови"

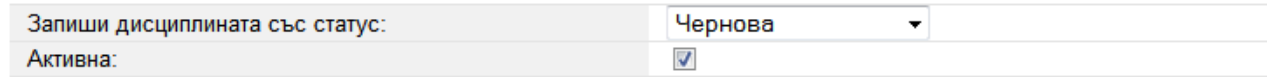

Запиши

**Редакция на реална дисциплина** - при избор на тази възможност се визуализира страница, съдържаща полета за задаване на критерии за търсене на реална дисциплина

<span id="page-11-0"></span>Задайте условия. Натиснете бутона "Търси". Зарежда се страница, която в началото съдържа списък с реалните дисциплини, отговарящи на зададените условия, а след списъка се намира формата за задаване на критерии за търсене – при условие че искате да извършите търсене по други критерии. Изберете реалната дисциплина, която желаете да редактирате. Понататъшните действия са същите както е описано в Регистрация на реална дисциплина. Търсене на одобрени реални дисциплини – имате възможност по зададени критерии да видите списък с одобрените реални дисциплини

#### **Попълване на протоколи**

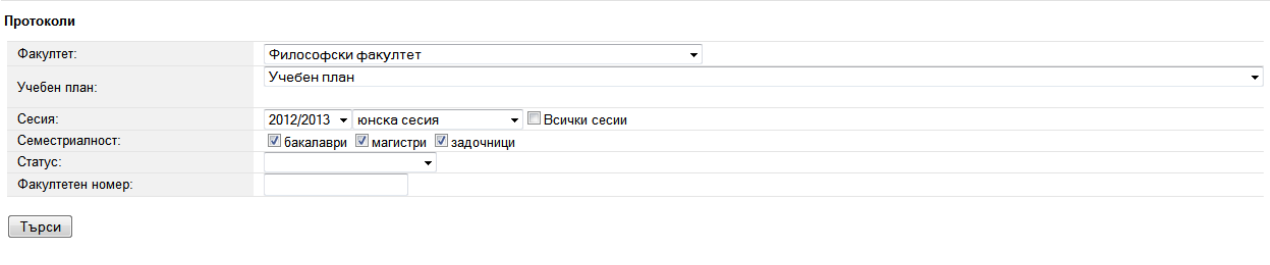

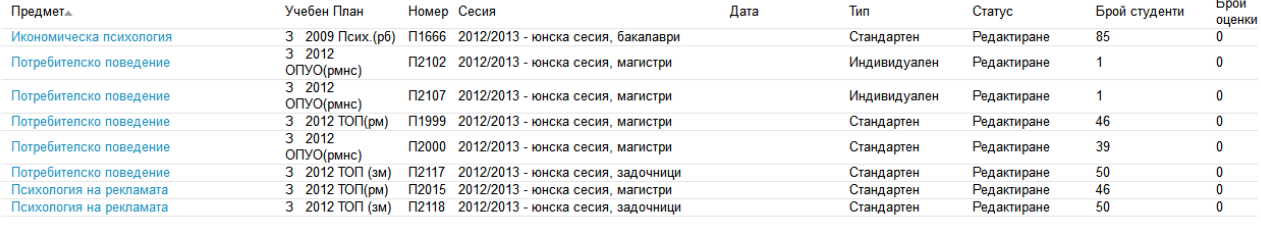

При влизане в този режим е важно да знаете за кой семестър е протоколът, който ще попълвате и да настроите филтъра по този начин.

Не би трябвало да имате повече от 10-15 протокола на сесия, т.е. спокойно можете да кликнете върху ТЪРСИ и да ползвате дифолтната настройка за текущата сесия, ако иде реч за протокол с различни времеви показатели – ще Ви се наложи да използвате филтъра, указвайки година, сесия, бакалаври, магистри или задочници

Можете да правите търсене и по факултетен номер за отделен студент.

Внимание: можете да виждате единствено и само Вашите протоколи, безсмислено е да търсите протоколите на Вашите колеги – системата няма да Ви ги покаже.

Тук е важно да отбележим "Статута" на протоколите, посочен в последната колона. Първоначално той е "Редактиране", което означава че протоколът може да се редактира. От страна на преподавателя това означава, че той може да внася оценки и даже да ги променя.

Към попълване на протокола се пристъпва чрез кликване върху заглавието му

Това е част от стандартен протокол

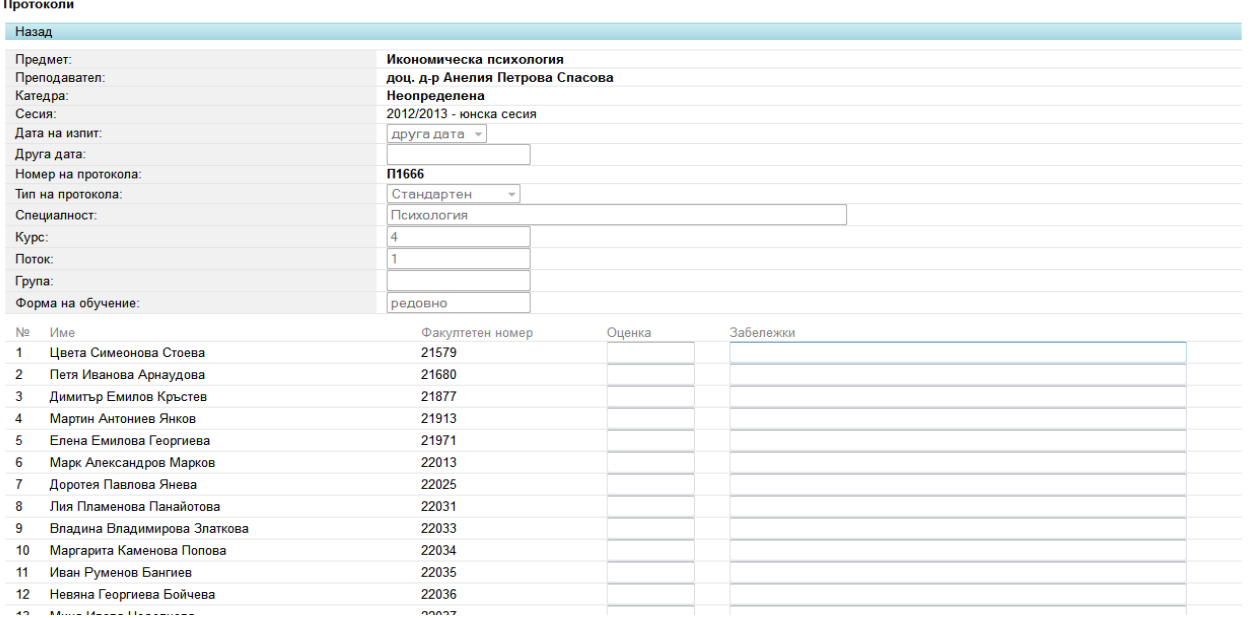

Сега може да внасяме оценка (от 1 до 6 – приемат се само цели числа) в полето "Оценка" и текстови бележки в полето "Бележки" (Белажките са Вашите коментари, ако оценяването изисква подобно действие, там не се пише оценката с думи)

Тези редакции могат да не бъдат извършени наведнъж. Може да нанесем част от оценките и да запазим така допълнения протокол като щракнем върху бутона "Запис", след което да излезем от системата.

Много е важно да внимаваме да запазваме с бутона "Запис" до тогава докато не попълним окончателно всички оценки. След като вече нямаме какво да променяме в протокола трябва да приключим работата си с него като щракнем върху бутона "Изпрати за одобрение". След това преподавателя пак ще има достъп до протокола, ще може да го отваря с бутона "Редакция", но в колоната "Статут" за този протокол ще има "Пратен за одобрение" и няма да може да се правят никакви промени.

Протокол "Пратен за одобрение" от преподавателя, все още не е записан окончателно в системата. Администраторът на студенти все още има пълен контрол над него и може да внася промени (може да допълва и премахва студенти и да променя оценки). Протоколът се записва в системата и се "запечатва", когато администраторът на студенти го приведе в състояние "Одобрен". Одобрен протокол "никой" не може да промени. Ако се наложат промени, има възможност да се създаде "коригиращ протокол" Ако преподавател влезе в дейността "Редакция на протоколи" и види че негов протокол е със статут "Одобрен", той може да го отвори и да провери дали всички оценки са такива каквито той ги е нанесъл – ако е така, то протоколът е вече в система и гарантирано никой регламентиран участник в нея не може да го промени.

Сега може да коментираме, че ако преподавателя се интересува само от свои протоколи, които са в състояние "Одобрен" той може да избере в полето "Статут" на филтура стойността "Одобрен" (полето е комбобокс). По същия начин може да се избира "Редактиране", за да получим списък само на протоколи, които са със статут "Редактиране".

В периода на работа ще се появяват и протоколи със статут "индивидуален"

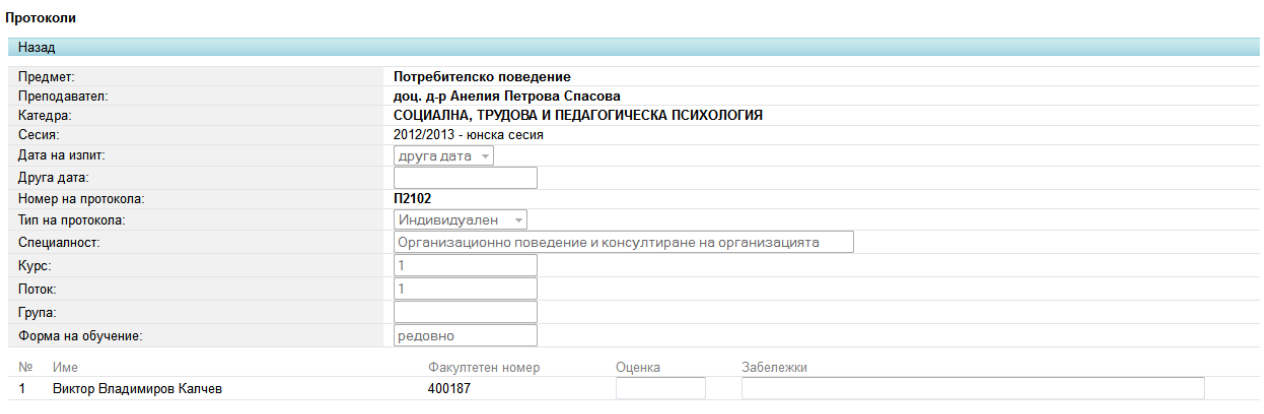

Запис Изпрати за одобрение

Този тип протоколи съдържат по малко студенти, но се попълват по същия начин, както и стандартните.

Ако Ви върнат протокол за поправка на оценката (Коригиращ) – той ще изглежда почти по същия начин

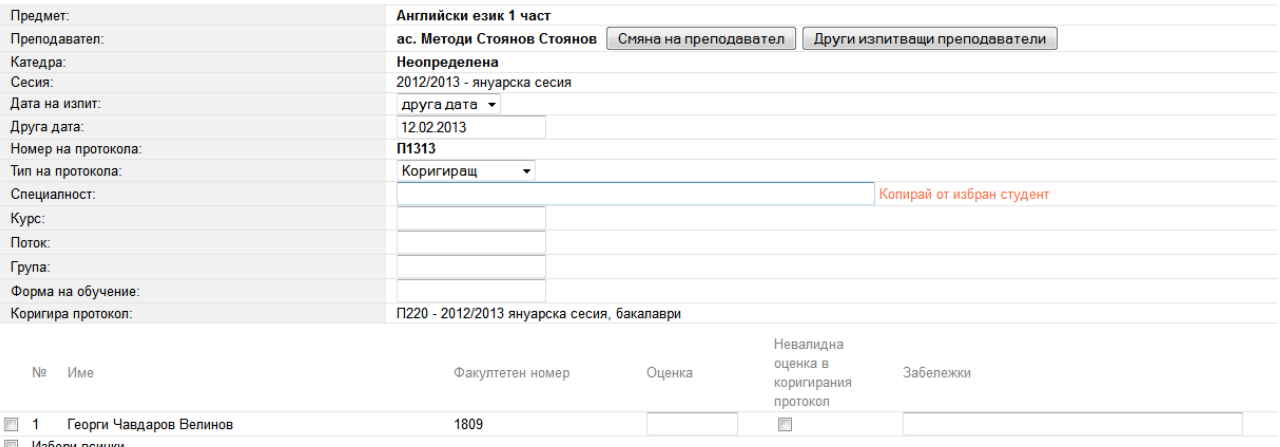

Добави студент към протокола | Премахни студент от протокола

## <span id="page-14-0"></span>**Смяна на парола**

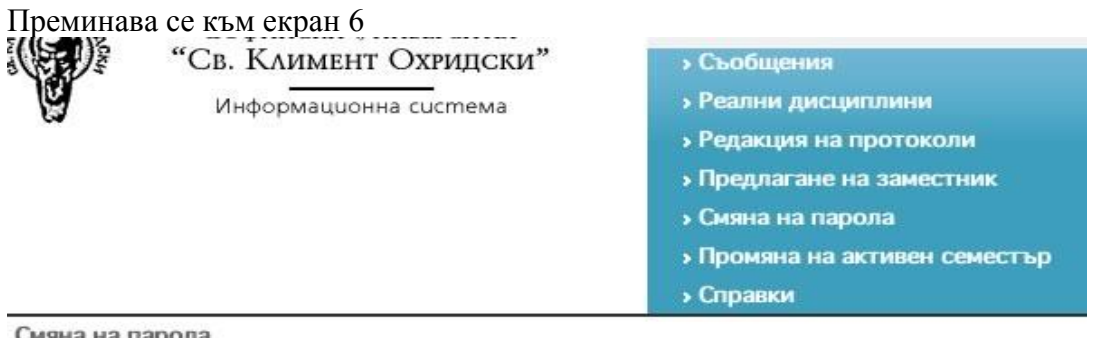

`мяна на парола

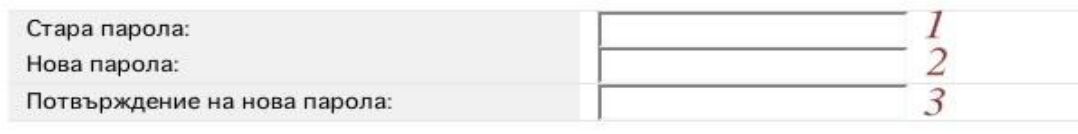

Смени парола  $\overline{4}$ 

екран 6

Желаната нова парола на потребителя трябва да бъде въведена по един и същи начин в полетата Нова парола и Потвърждение на нова парола и след това да се избере Смени парола.

Ако паролата удовлетворява изискванията за парола в системата и ако е въведена по един и същи начин в двете полета ще се получи съобщение за успешна смяна.

Изискванията за парола (в момента) са:

трябва да е от поне 9 знака и максимум 12

трябва да съдържа и цифри, и букви;.

#### <span id="page-14-1"></span>**Промяна на активния семестър**

Смяна на активен семестър

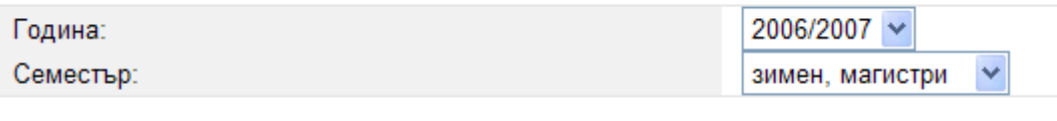

Смени активния семестър

От комбо-боксовете Година и Семестър се избират желаните учебна година и тип семестриалност и след това се избира Смени активния семестър. Промяната трябва да се появи веднага след основното меню (подчертаното в червено)

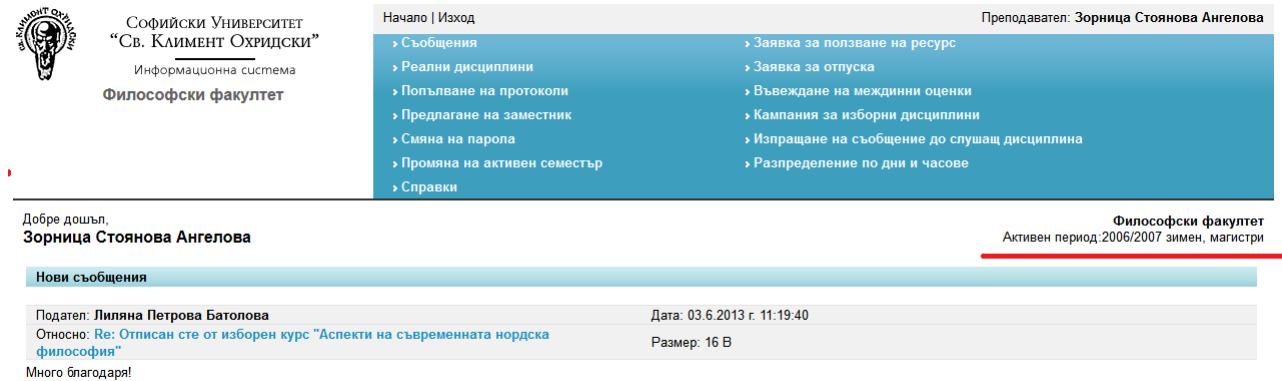

#### <span id="page-15-0"></span>**Заявка за ползване на ресурс**

Чрез тази дейност преподавателя ще може да дава заявка за ползване на ресурс (зала, компютър, проектор, ...). Заявката се удовлетворява от Администратор. Активирането на тази функция предстои.

## <span id="page-15-1"></span>**Заявка за отпуска**

Чрез тази дейност преподавателя ще може да съобщава за предвижданите (предполагаемите) периоди в които няма да може да изпълнява преподавателските си ангажименти. Активирането на тази функция предстои.

#### <span id="page-15-2"></span>**Въвеждане на междинни оценки**

Тази дейност предоставя "електронен дневник" в който преподавателят може да вписва междинни оценки на студентите, които са записани за водените от него изборни дисциплини.

Оценките могат да се трият или да се добавят нови.

Въвеждане на междинни оценки

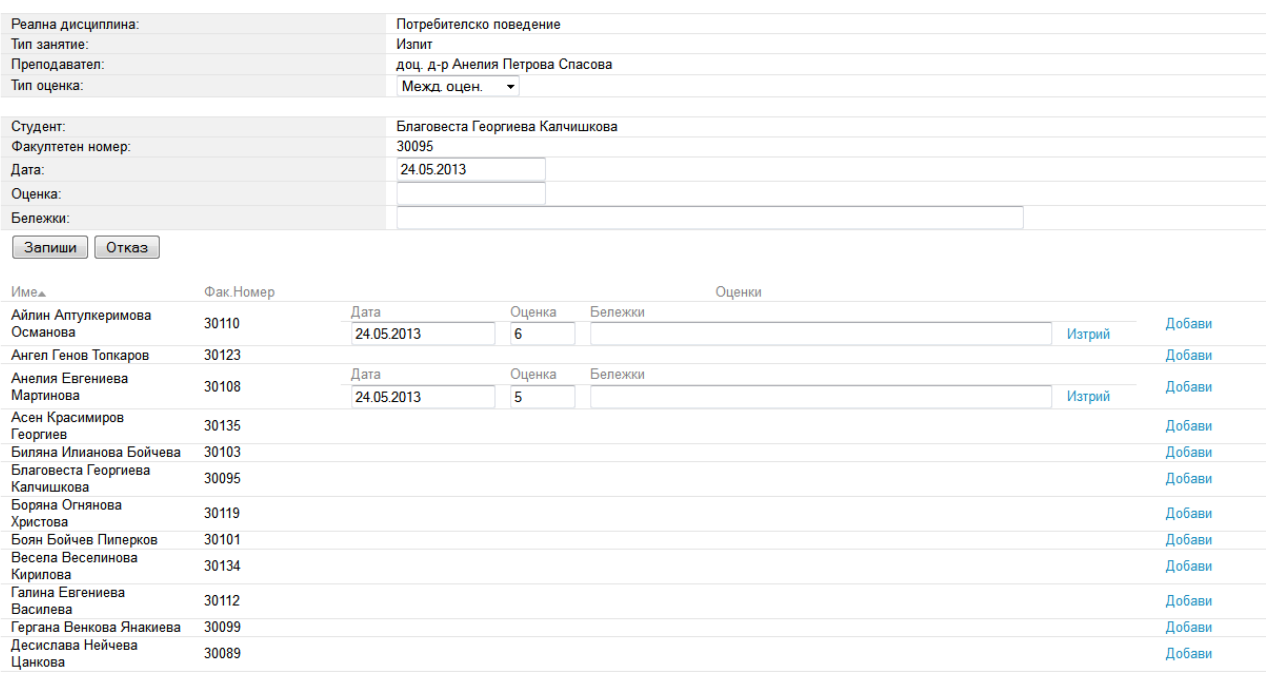

## <span id="page-15-3"></span>**Кампания за изборни курсове**

Тази дейност е актуална по време на кампанията за записване на изборни курсове. Преподавателя може да следи кои студенти се записват за дисциплините на които той е титуляр. Може да проверява студентското състояние на всеки записал се студент (специалност, оценки от изпити), да отписва студенти (за които смята че дисциплината е неподходяща) и да изпраща съобщения до всички или до отделни студенти.

## <span id="page-16-0"></span>**Изпращане на съобщение до слушащ дисциплина**

Тази дейност е специализиран вариант на дейността Съобщения. При нея преподавателя получава възможност да изпраща съобщения до студенти които са записани за дисциплините на които той е преподавател.

При избор на дейността се преминава към екран 8

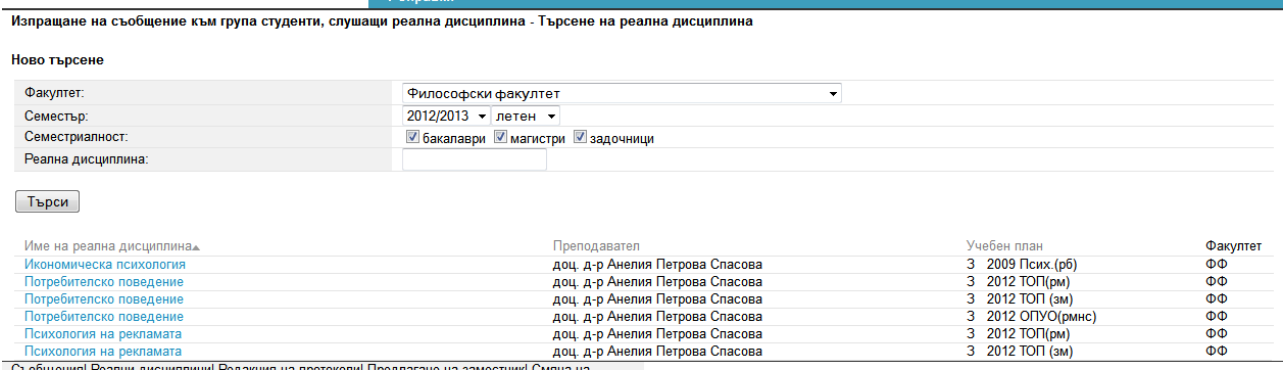

Тук може да се променят (ако е необходимо) предлаганата Учебна година и семестриалност (в повечето случаи това няма да е необходимо). Избира се Търси

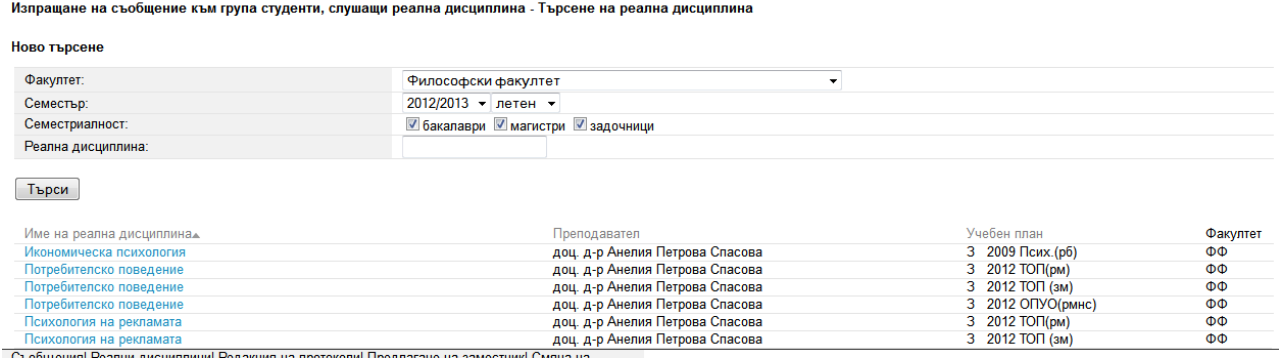

<span id="page-16-1"></span>Предоставя се връзка към всички дисциплини за които е преподавател. При избор на конкретна дисциплина се получава екран със списък от студентите които са записани за дисциплината. Преподавателят може да изпрати съобщение до всички, или до избрани студенти по начин подобен на опасния в дейност Съобщения.

# **Справки**

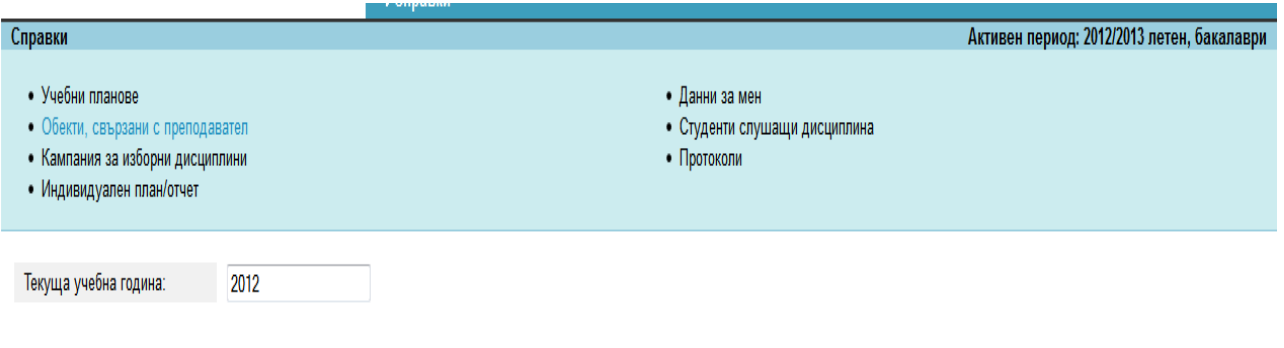

#### Генерирай справка

В тази опция имате възможност да направите проверка за учебните планове във Вашия факултет, да проследите кампанията по изборни дисциплини (това припокрива опция от главното меню), да изтеглите своя индивидуален отчет (Внимание, системата все още не разделя студентите по групи и Вие трябва да направите това деление ръчно, променяйки натовареността си в документа, който е генериран от СУСИ), да видите как от отдел Личен състав Ви описват в системата, да направите справка за студенти, слушащи Ваша дисциплина или да проверите какви протоколи са издадени за Вас.

Внимание! Ако смените текущата учебна година – ще получите данни за друг период

## **Съобщения (пълно описание)**

Всеки модул в системата съдържа препратка "Съобщения" в главното си меню. Това е входна точка за модула за получаване и изпращане на съобщение. Целта на този модул не е да дублира функцията на електронна поща, а по-скоро да служи като виртуално табло. Всеки потребител може да гледа списък с изходящи съобщения (т.е. съобщения на таблото, за които е автор) и списък с входящи съобщения (т.е тези съобщения на таблото, които се отнасят до него). Изпращането на съобщение е равносилно на закачане на съобщението на виртуалното табло. Съобщение може да се изпраща както към единичен потребител, така и към група хора, като това е равносилно на разрешение за получателя(получателите) да гледа съобщението на виртуалното табло. Ако автора на съобщението изтрие съобщението от изходящите си съобщения това е равносилно на сваляне на съобщението от виртуалното табло, т.е. повече никой от получателите не може да го гледа. Ако получател на съобщението изтрие входящо за него съобщение, то авторът на съобщението вече не вижда този получател като част от групата хора, които могат да гледат съобщението. Всяко входящо съобщение първоначално е маркирано като непрочетено, а след разглеждането му от получателя се маркира като прочетено.

Непрочетени съобщения. При вход в даден модул първоначалната страница съдържа списък с непрочетените съобщения (фиг. 1).

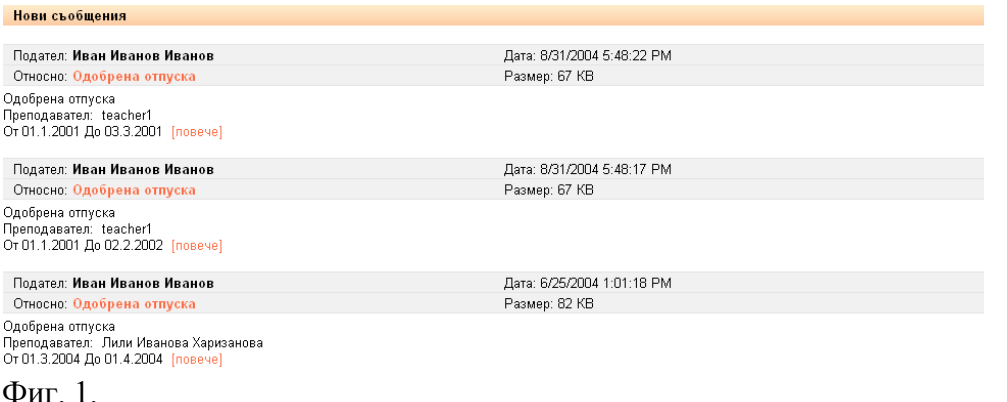

В списъка за всяко ново съобщение е указан подател, тема на съобщението и началото на текста на съобщението. За да видите целия текст на съобщението, кликнете върху темата или линка "повече". Отваря се страница, съдържаща цялото съобщение и опции за възможните действия, които можете да извършите: отговор, препращане, печат, изтриване (фиг. 2).

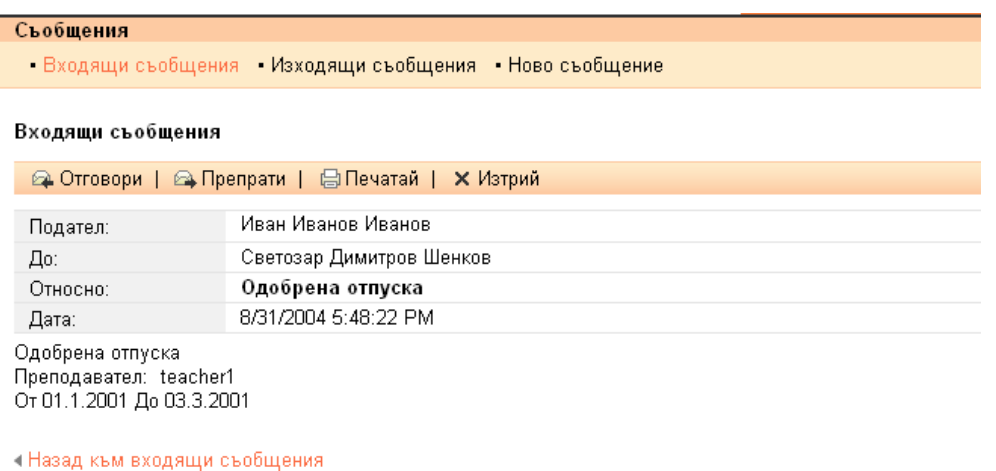

 $\Phi$ иг. 2.

Отговор на съобщение. Натиснете "Отговори". Попадате в страницата за изпращане на ново съобщение (фиг. 3).

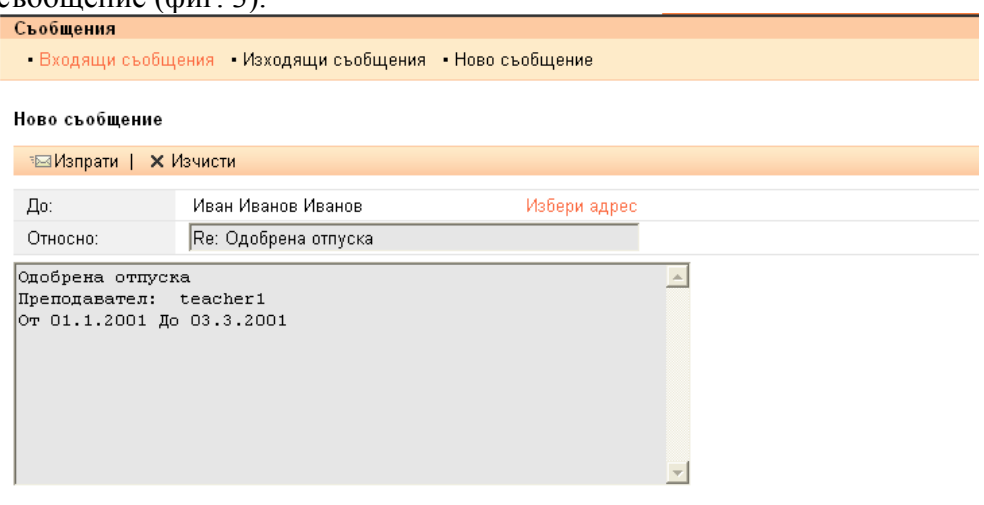

Изпрати |

Фиг. 3.

Автоматично е попълнено полето за получател с името на подателя на оригиналното съобщение. В полето "Относно" е попълнена темата на оригиналното съобщение с префикса "Re:". В полето за текст на съобщението е попълнен текста на оригиналното съобщение. Редактирайте текста на съобщението. Натиснете "Изпрати".

При натискане на бутона "Изчисти" полетата за получател, тема и текст на съобщението стават празни и имате възможност да ги укажете наново.

Ако искате да добавите и друг получател за същото съобщение, натиснете линка "Избери адрес". Попадате на страница "Избор на адрес" (фиг. 4).

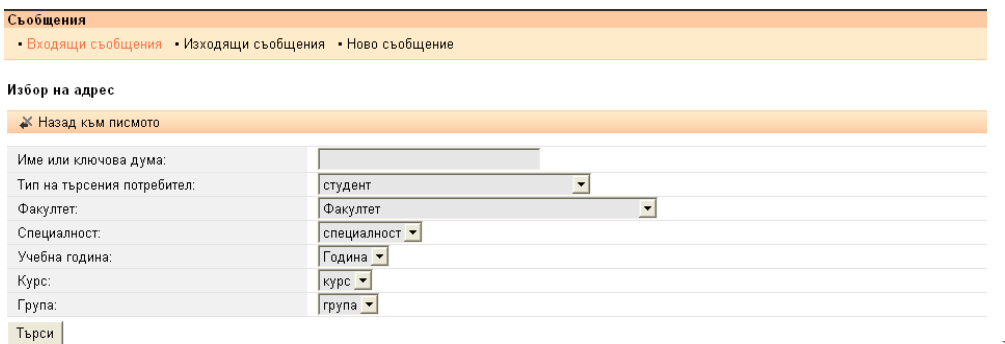

Фиг. 4.

На тази страница имате възможност да търсите получател (получатели за съобщението). Въведете критерии за търсене като укажете тип на потребителя, факултет и в случай че потребителят е студент, академични данни за студента: специалност, година, курс и група. Натиснете бутона "Търси". Визуализира се списък с намерените потребители, а формата за въвеждане на критерии остава непосредствено след списъка. Ако искате да търсите по други критерии, въведете ги и отново натиснете "Търси". Ако не намерите търсения потребител можете да натиснете линка "Назад към писмото", който ще ви върне в страницата за изпращане на ново съобщение. Ако сте намерили търсения от вас потребител (потребители), изберете ги с помощта на чек боксовете в края на всеки ред от резултата. Можете да изберете всички намерени потребители с помощта на чек бокса "Избери всички", който се намира непосредствено след списъка. След като изберете потребители, натиснете "Назад към писмото". Връщате се на страницата за изпращане на ново съобщение, като избраните от вас потребители фигурират в полето за получател.

След като изпратите съобщението системата ви препраща на страницата с изходящи съобщения, където току що изпратеното съобщение фигурира в списъка.

Входящи съобщения. Натиснете линка "Входящи съобщения", за да видите списък с всички съобщенията, които сте получили (прочетени и непрочетени) (фиг. 5).

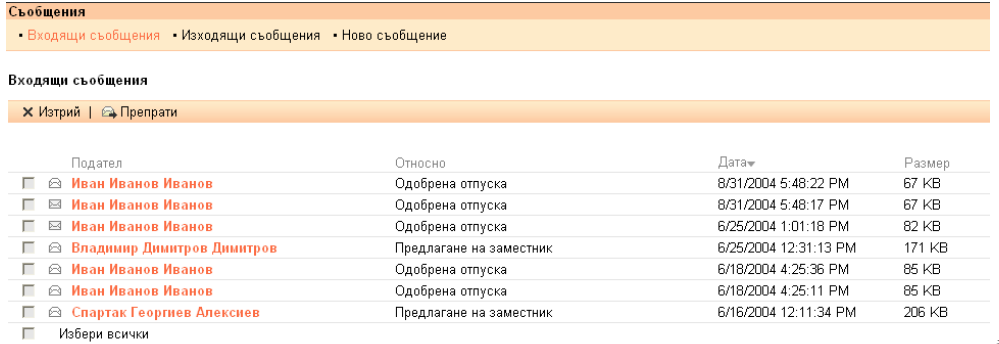

 $\Phi$ иг. 5.

До прочетените съобщения има знак "отворен плик", а до непрочетените знакът е "затворен плик".

За да видите текста на дадено съобщение кликнете върху името на подателя.

За да изтриете съобщение първо го изберете с помощта на чек бокса в началото на всеки ред от списъка, а след това натиснете линка "Изтрий". \*Забележка: както беше указано в началото на това ръководство изтриването на входящо съобщение ще се отрази при подателя на съобщението по следния начин: името на получателя(т.е. вашето име) повече няма да фигурира в списъка с получателите.

За да препратите съобщение, изберете точно едно съобщение с помощта на чек бокса в началото на реда и натиснете линка "Препрати". Попадате в страницата за изпращане на ново съобщение като автоматично са попълнени полетата за тема и текст на съобщението. Изберете получател(получатели), както беше указано по-горе и изпратете съобщението.

Изходящи съобщения. Натиснете линка "изходящи съобщения", за да видите списък със съобщенията, които сте изпратили (фиг. 6).

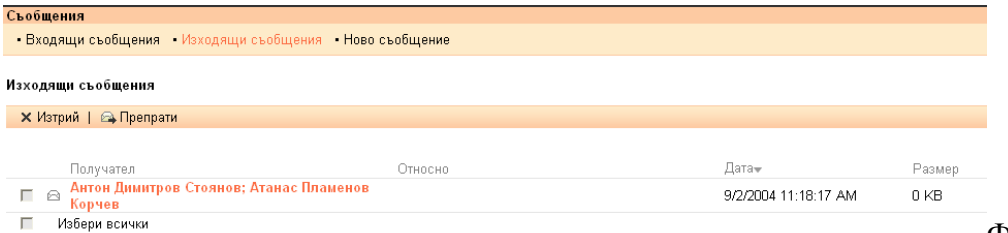

Фиг. 6.

За да видите текста на дадено съобщение кликнете върху името на подателя.

За да изтриете съобщение първо го изберете с помощта на чек бокса в началото на всеки ред от списъка, а след това натиснете линка "Изтрий". \*Забележка: както беше указано в началото на това ръководство изтриването на изходящо съобщение е равносилно на сваляне на съобщението от виртуалното табло, т.е. повече никой от получателите не може да го гледа. Това ще се отрази при получателите на съобщението по следния начин: съобщението ще бъде изтрито от списък с входящи съобщения.

За да препратите съобщение, изберете точно едно съобщение с помощта на чек бокса в началото на реда и натиснете линка "Препрати". Попадате в страницата за изпращане на ново съобщение като автоматично са попълнени полетата за тема и текст на съобщението. Изберете получател(получатели), както беше указано по-горе и изпратете съобщението. Забележка:

Можете да сортирате списъка с входящи и изходящи съобщения като кликнете на заглавието на колоната, по която предпочитате да стане сортирането. Стрелката до заглавието ви показва какъв е редът на сортиране.

Ново съобщение. За да изпратите съобщение натиснете линка "Ново съобщение". Попадате в страницата за изпращане на ново съобщение. Попълнете полетата за получател, тема и текст, както беше указано в точката "Отговор на съобщение" и го изпратете.